**User Guide**

UNISOLV Version 8 - Creditors Program

Document Version: 05.08.17

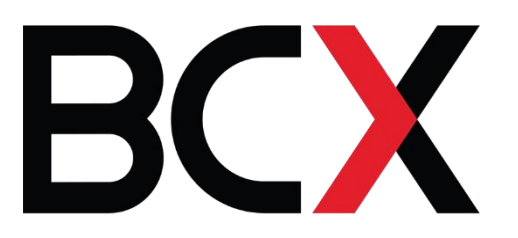

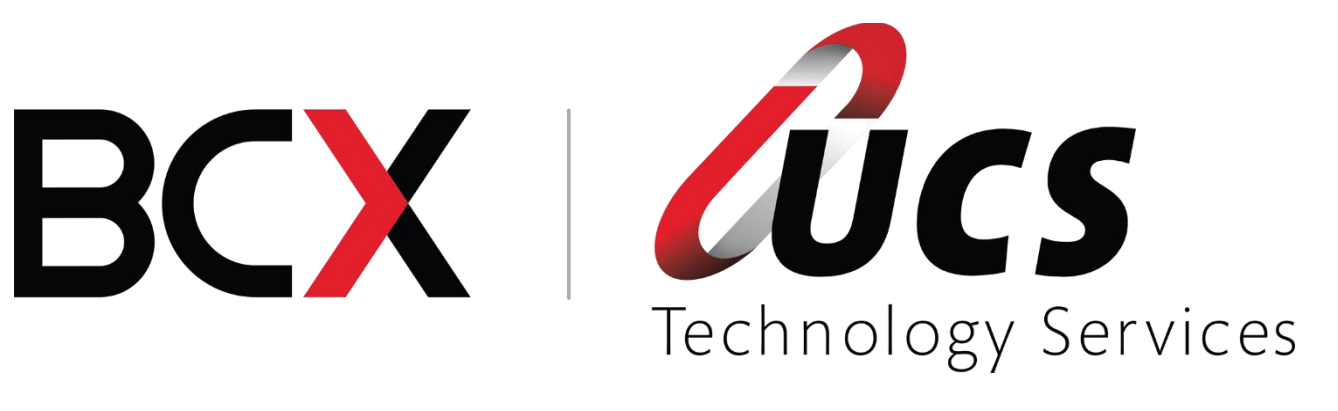

In this module you are shown how to:

- $\ell^2$  Create new accounts for wholesalers
- $\ell$  Amend existing accounts
- $\mathcal C$  Delete dormant accounts
- $\ell$  To process invoices, payments and credits manually
- $\ell$  To process debit and credit journals

# TABLE OF CONTENTS - MODULE 5: CREDITORS PROGRAM

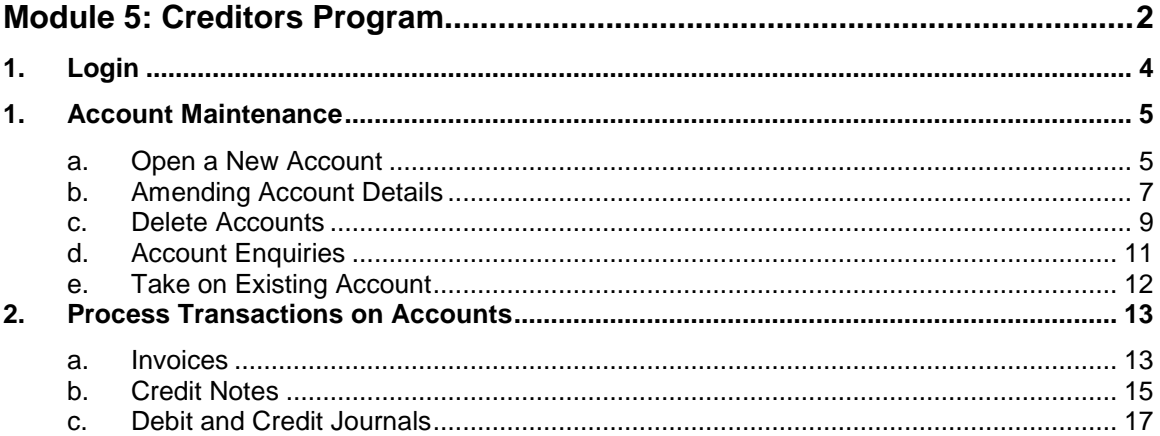

# **1. Login**

From the UNISOLV SOFTWARE Login, login as your user.

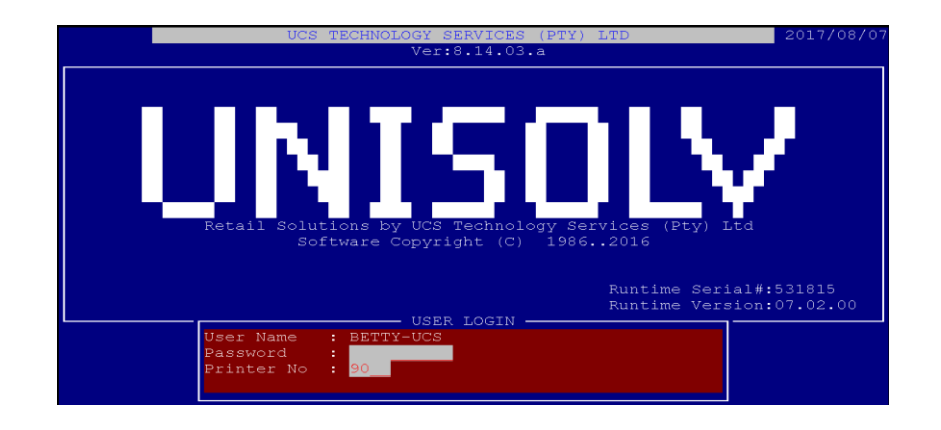

From the UNISOLV Software Main Menu, select:

# **< 9 > Utility Menu**

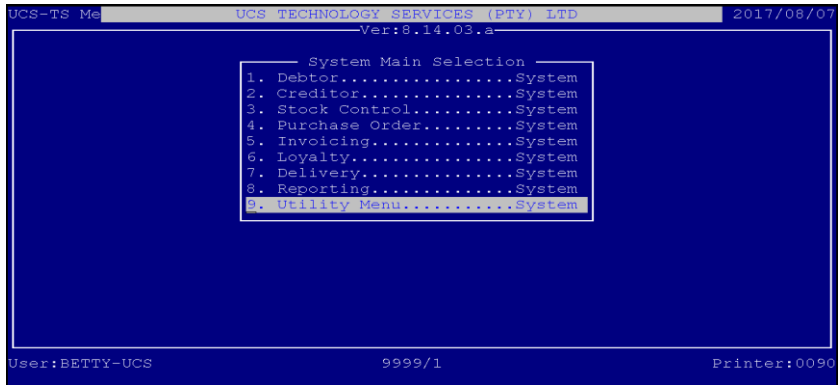

From the UNISOLV Software Master Menu, select:

## **< 3 > Creditors Program**

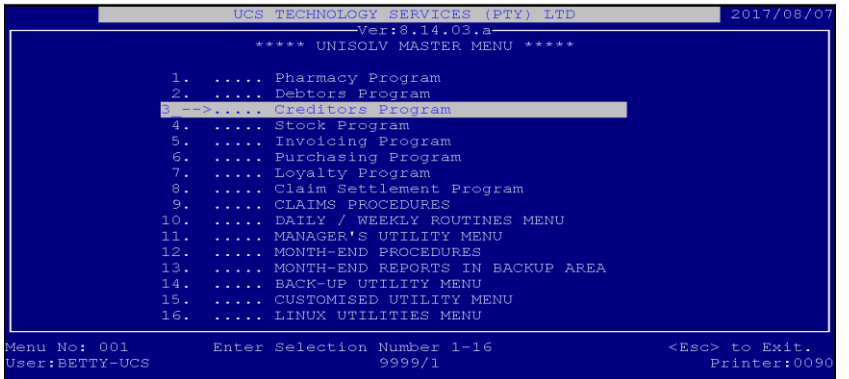

This will take you into the Creditors Program Main Menu.

## **1. Account Maintenance**

## **a. Open a New Account**

From the Creditors Main Menu, select:

## **< 1 > Maintain**

## **< D > Open New Account**

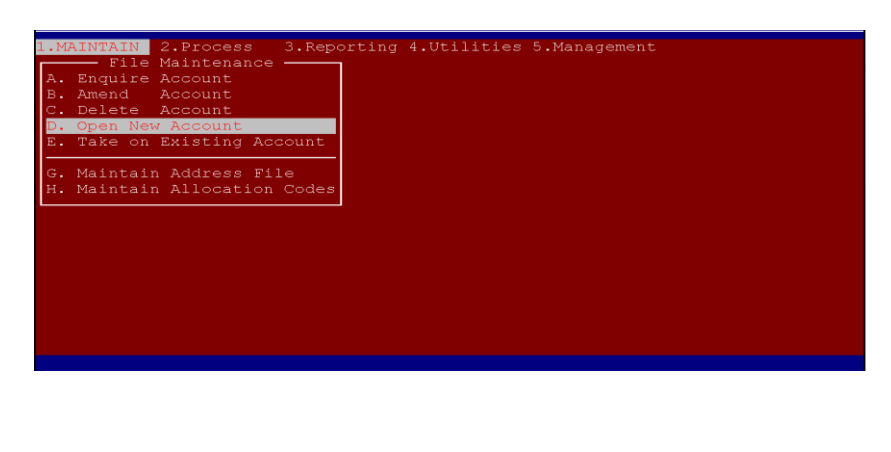

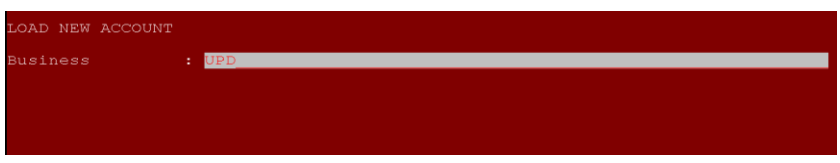

Business: **Type the name of the business you wish to create an account for.**

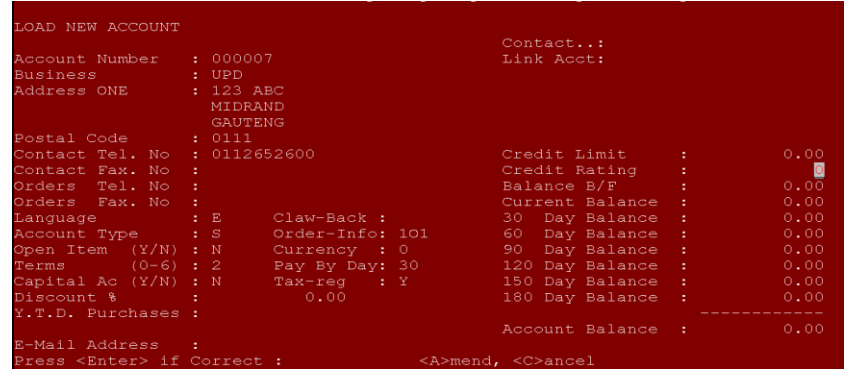

Options are as follows:

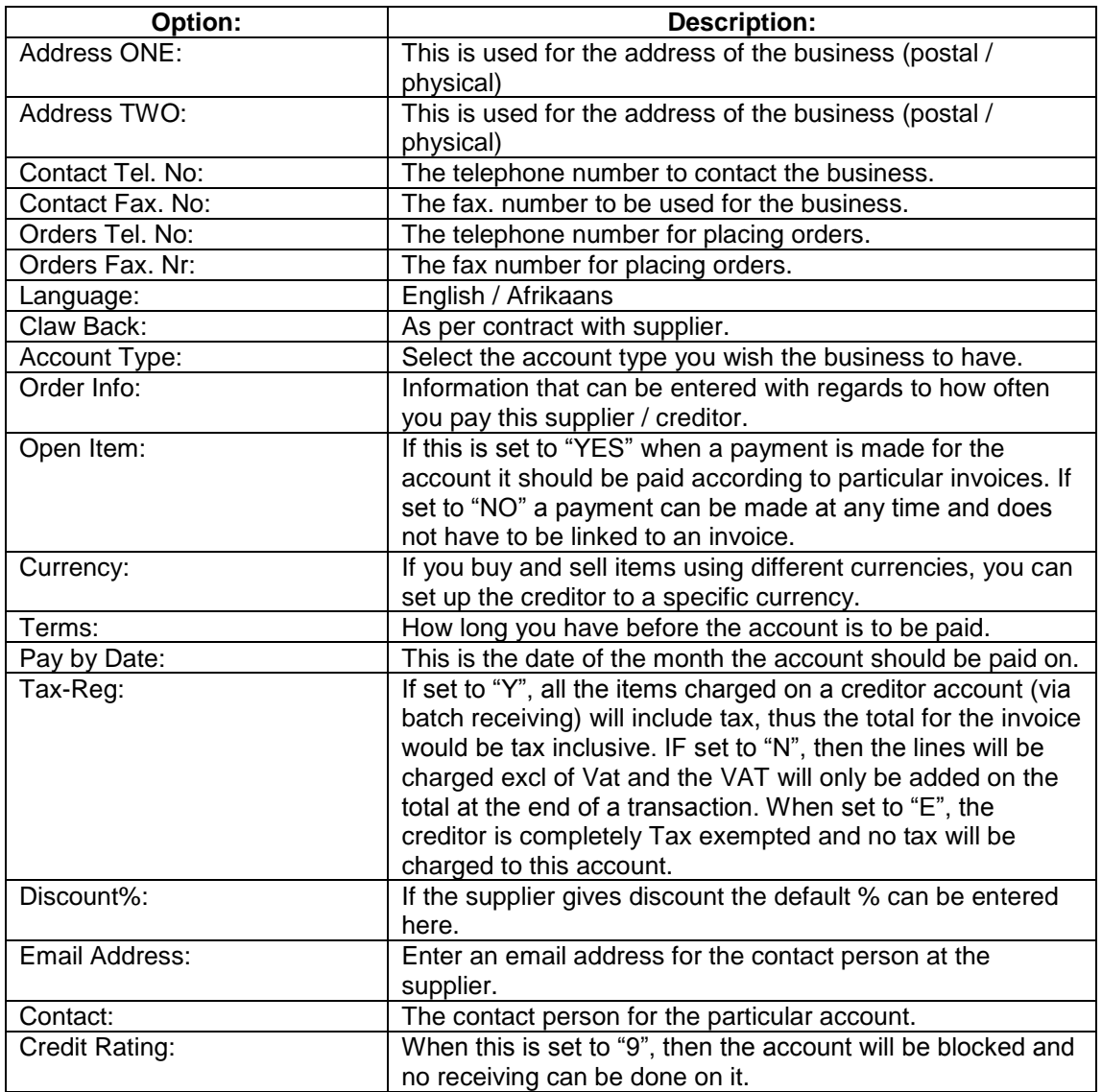

After all the above information has been entered, a block will pop up with the "Extended Details" for the creditor.

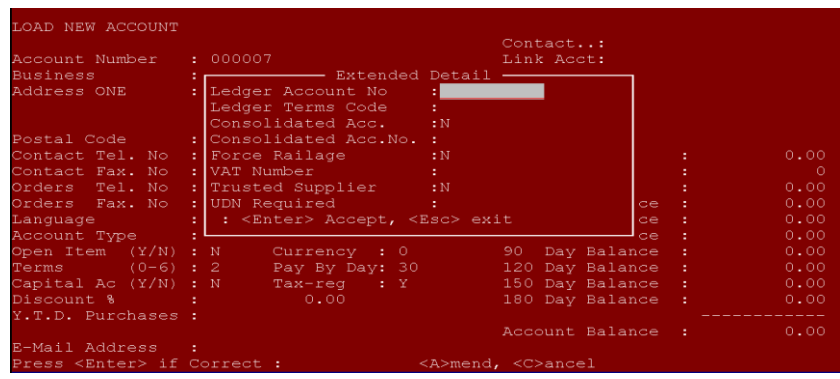

Options are as follows:

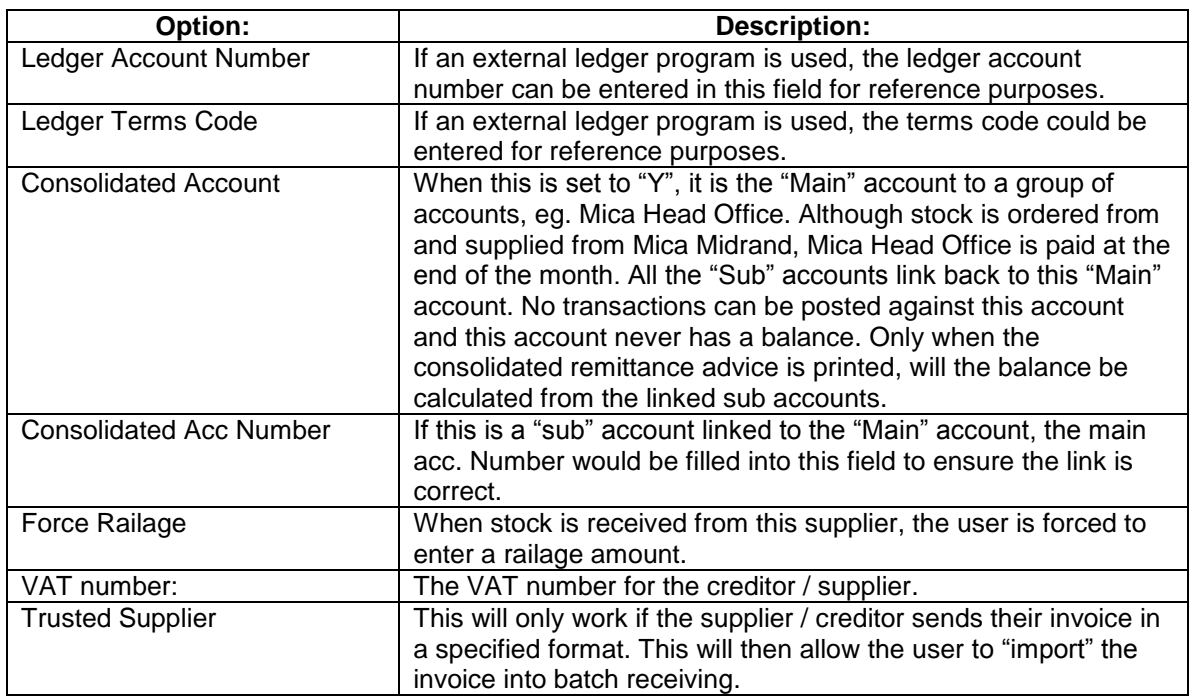

# **b. Amending Account Details**

This option is only used to change the creditor's details. The balances on the account cannot be altered.

From the Creditors Main Menu, select:

## **< 1 > Maintain**

**< B > Amend Account**

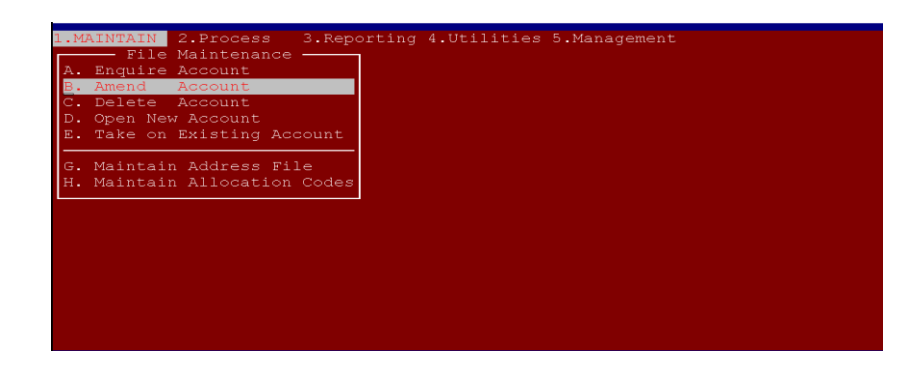

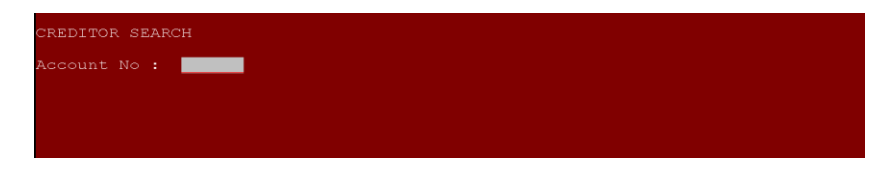

Account Number: **If you know the account number you wish to amend, type it in the field and press <ENTER>. This will take you into the account. If you do not know the account number you are able to press <ENTER> to search via surname.**

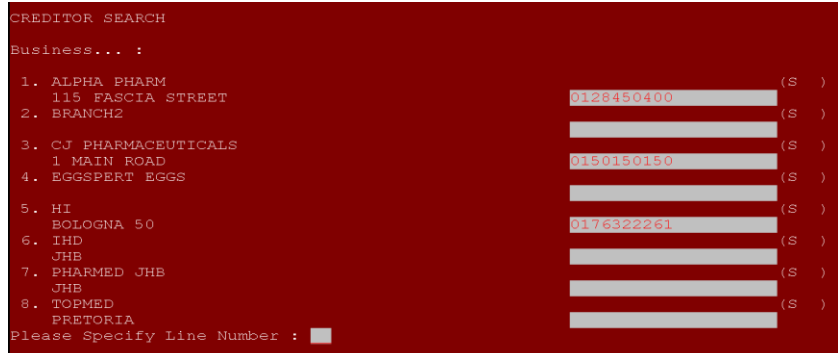

Business: **Type the first couple of characters of the name of the business you are looking for and press <ENTER>.This will display a list of matching names. If the name of the business you are looking for is displayed in the list, press the corresponding line number to select it, otherwise press <ENTER> to continue searching.**

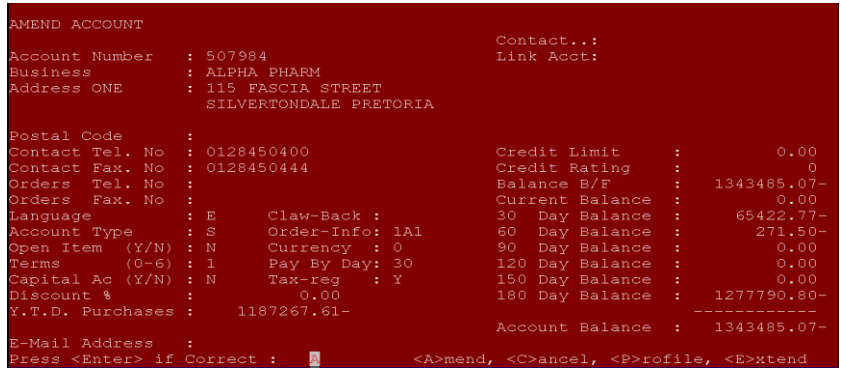

After entering the account number or selecting the business from the list, the details for the account will be displayed. If it is the correct account you wish to amend press <A> to amend and all the details (except the totals) can be changed. You are also able to press <E> to amend the extended details for the account. If it is not the account you want to amend press <C> to cancel or <ENTER> to be able to search for the correct account.

#### **c. Delete Accounts**

An account can only be deleted when there is no balance on the account and when there are no transactions in the current month for the customer.

From the Creditors Program Main Menu, select:

## **< 1 > Maintain**

#### **< C > Delete Account**

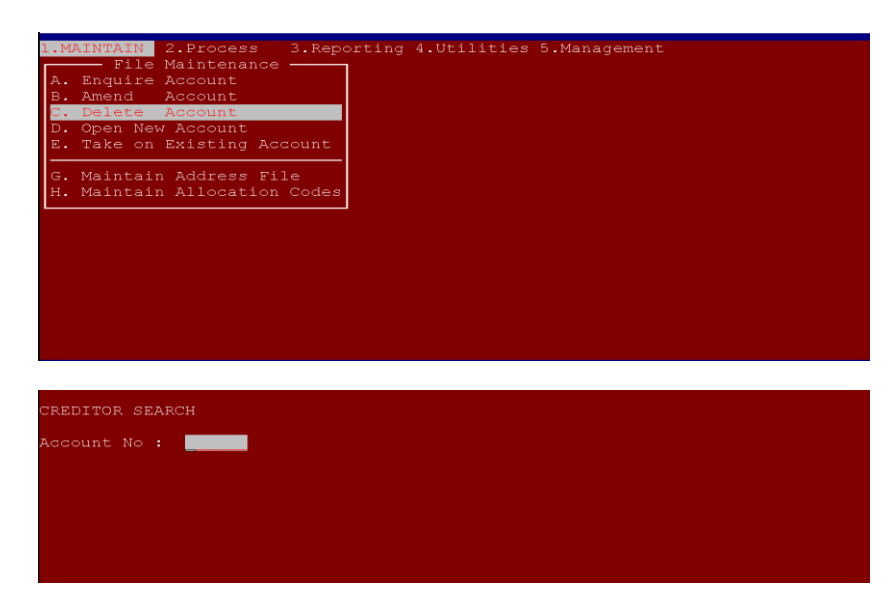

Account Number: **If you know the account number of the customer you wish to delete, type it in and press <ENTER>, otherwise press <ENTER> to search via surname.**

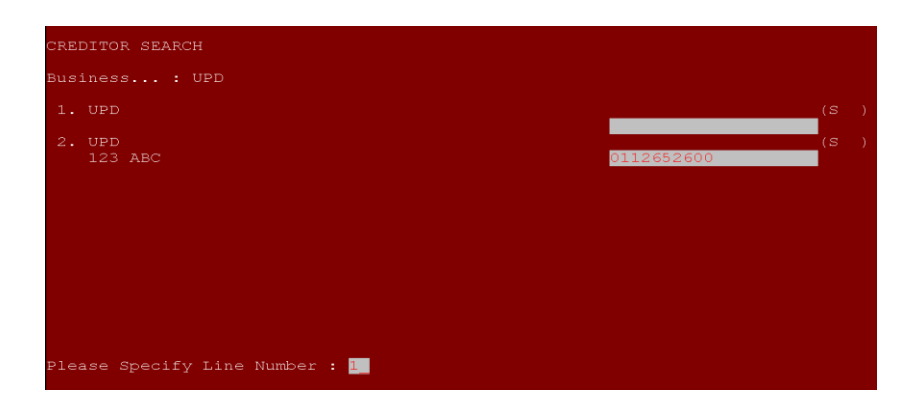

Business: **Type the first couple of characters of the business you are looking for and press <ENTER>. A list of matching names will be displayed. If the business you are looking for is displayed in the list, press the corresponding line number to select it, otherwise press <ENTER> to continue searching.**

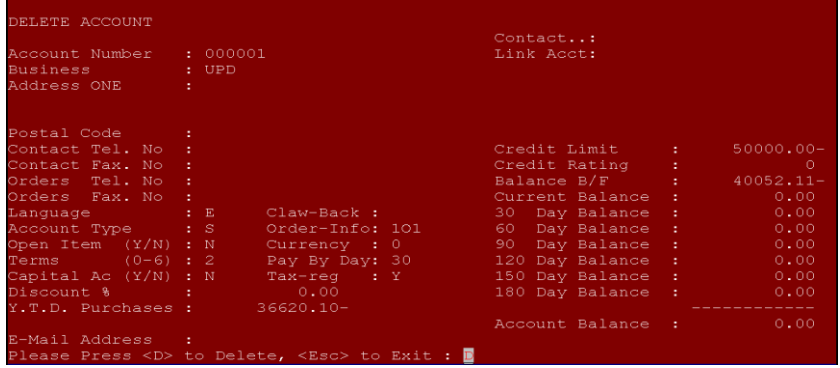

The account you have selected will be displayed on the screen. If it is the correct account you wish to delete, press <ENTER>, otherwise press <ESC> to go out.

*Note: An account can only be deleted if the balance is zero and there are NO transactions in the current month. If an account is deleted, all the transactions and all the history for that account will also be deleted!*

#### **d. Account Enquiries**

This option is used to check if the details for the account are correct as well as to recall the transaction history for the specified account.

From the Creditors Main Menu, select:

## **< 1 > Maintain**

**< A > Enquire Account**

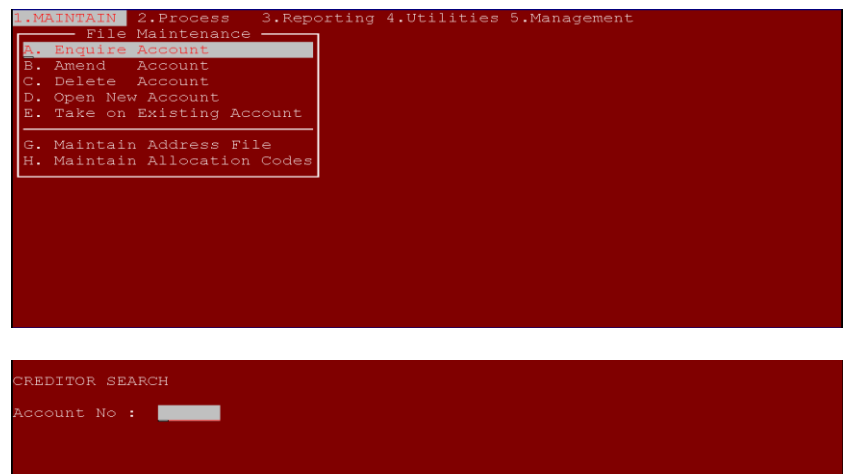

Account Number: **If you know the account number you wish to lookup, type it in and press <ENTER>, otherwise press <ENTER> to search via business name.**

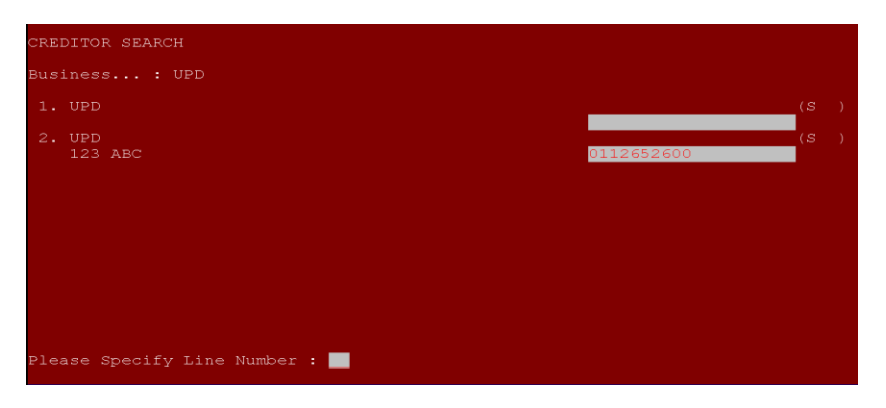

Business: **Type the first couple of characters of the business you are looking for and press <ENTER>. This will display a list of matching names. If the name you are looking for is in the list, press the corresponding line number to select it, otherwise press <ENTER> to continue searching.**

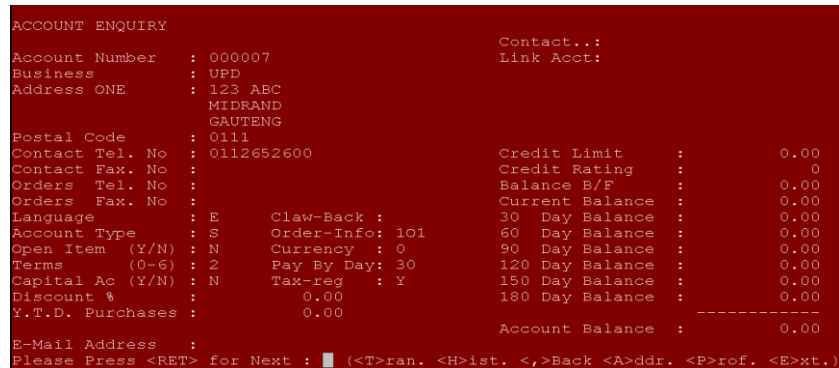

The account you have selected will be displayed on the screen. If it is not the correct account press <ENTER> to select another account. The options are as follows:

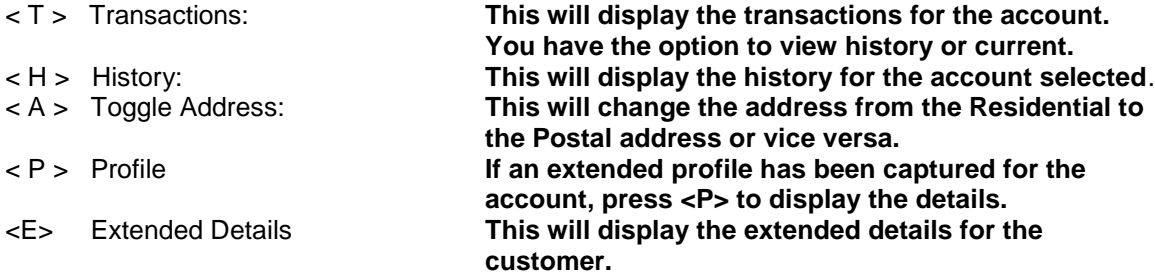

## **e. Take on Existing Account**

This is done when the creditors are taken from another system and the customer wishes to start using the UNISOLV Software Creditors Program. This is used to create the same creditor's account number in the UNISOLV Software as what was used on the previous program.

From the Creditors Program Main Menu, select:

#### **< 1 > Maintain**

### **< E > Take on Existing Account**

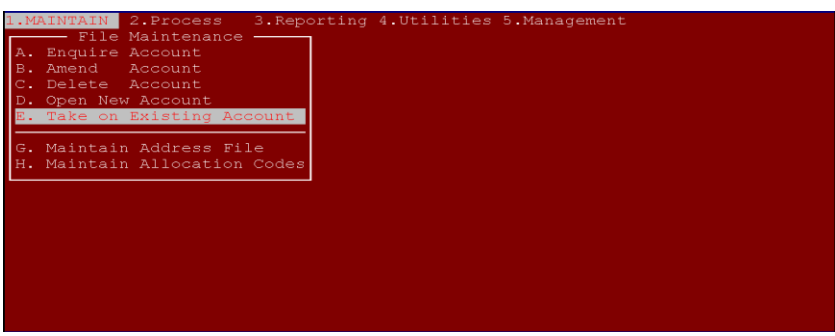

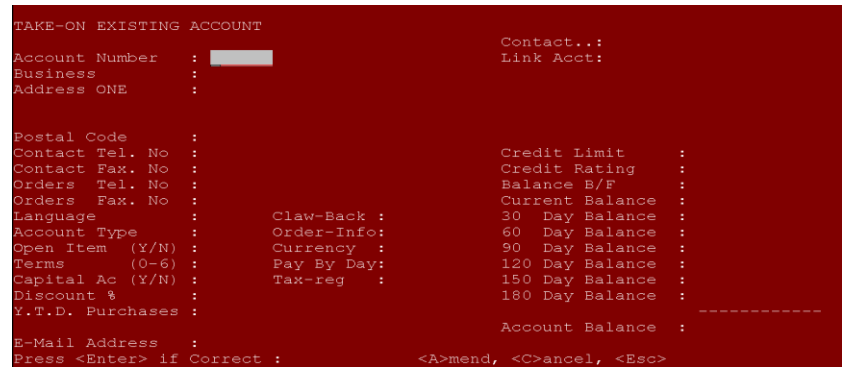

Account Number: **You are able to type any numeric number or alpha numeric number for the customer in this field. If you press <ENTER>, the system will create an account number from the next available number.**

All the options are the same as when opening a new account. The only difference is you now have the option to enter the balances for the accounts.

## **2. Process Transactions on Accounts**

## **a. Invoices**

*NOTE: This option should only be used if you do NOT do stock receiving through the Stock Program, otherwise the stock figures will not be updated. (This only updates the totals for the Creditors and not Stock!)*

From the Creditors Program Main Menu, select:

#### **< 2 > Process**

#### **< A > Invoices**

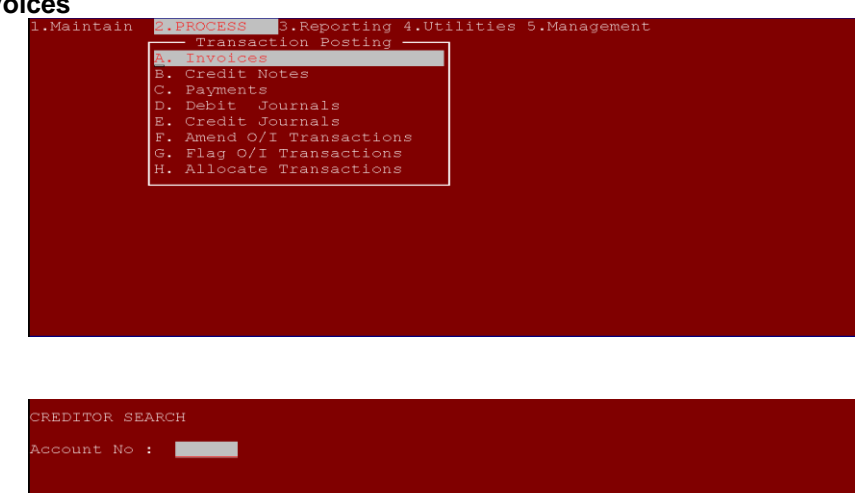

Account Number: **If you know the account number you wish to press an invoice for, type it in and press <ENTER>, otherwise press <ENTER> to search by business name.**

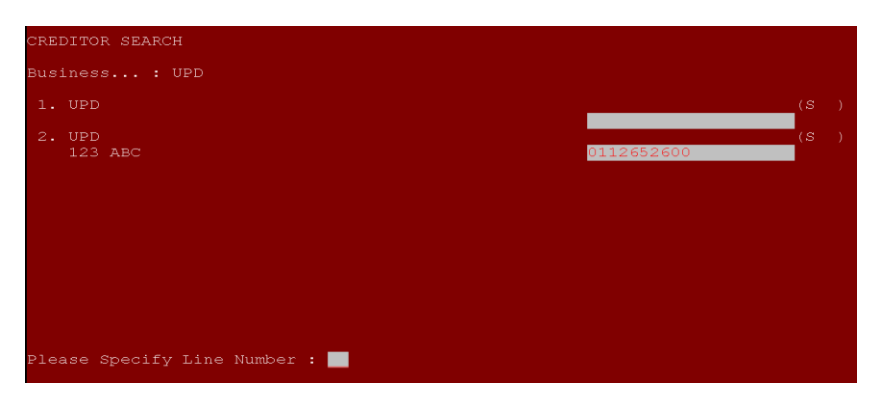

Business: **Type the first couple of characters of the business name you are looking for and press <ENTER>. This will display a list of matching names. If the business you are looking for is in the list, press the corresponding line number to select it, otherwise press <ENTER> to search again.**

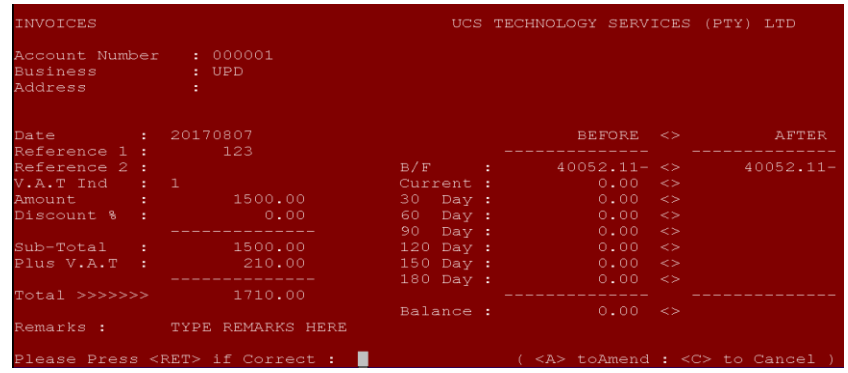

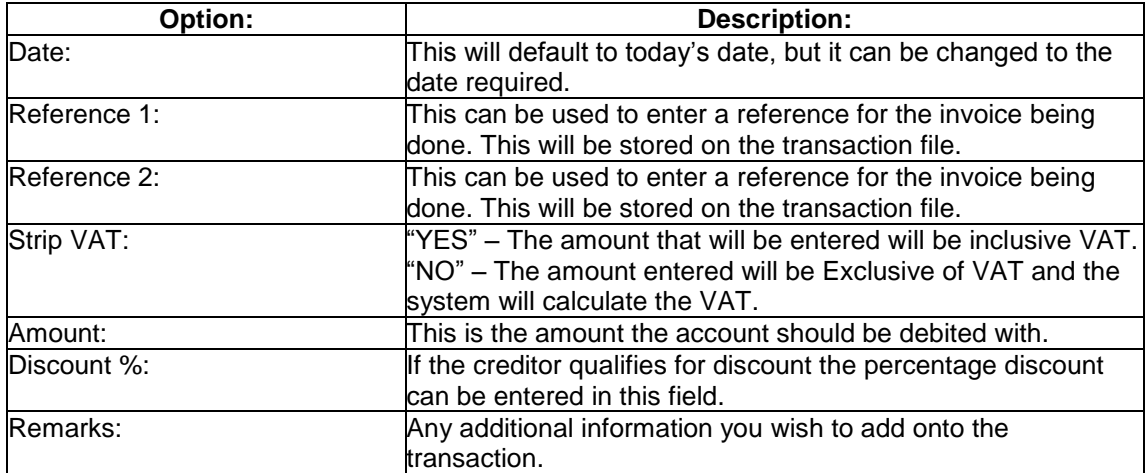

## **b. Credit Notes**

From the Creditors Program Main Menu, select:

#### **< 2 > Process**

#### **< B > Credit Notes**

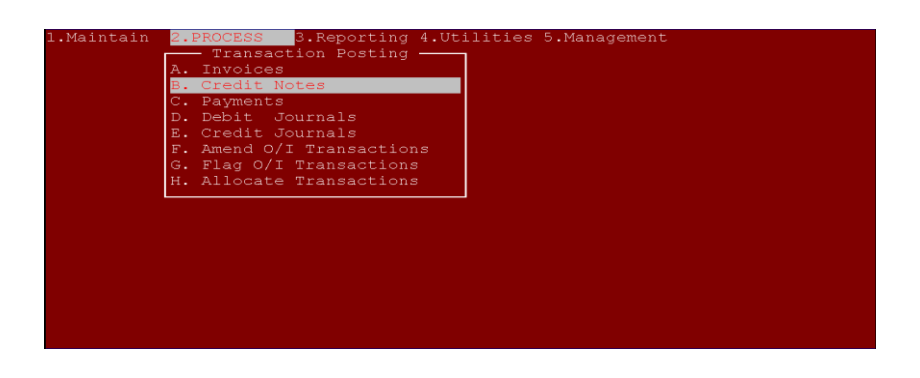

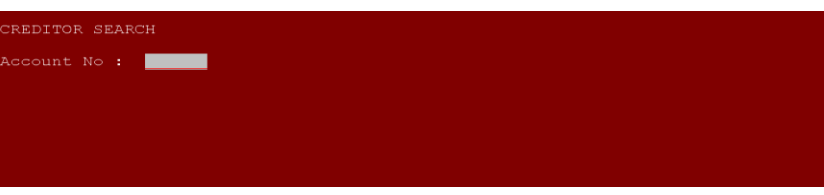

Account Number: **If you know the account number for the business, type it in and press <ENTER> otherwise press <ENTER> to search via the name of the business.**

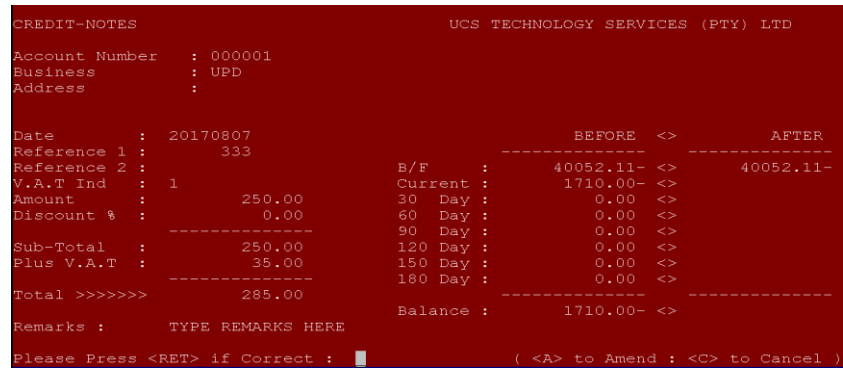

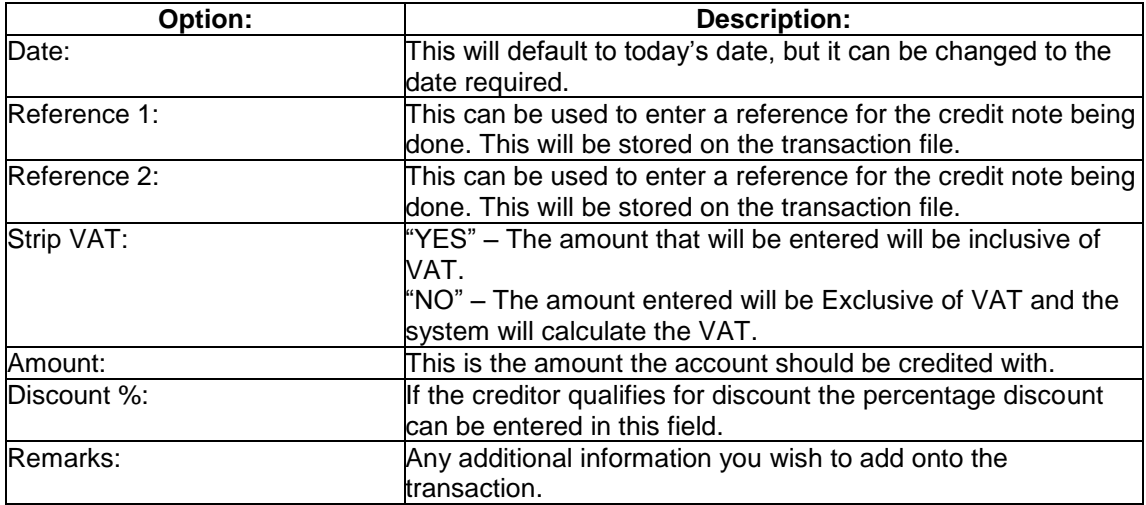

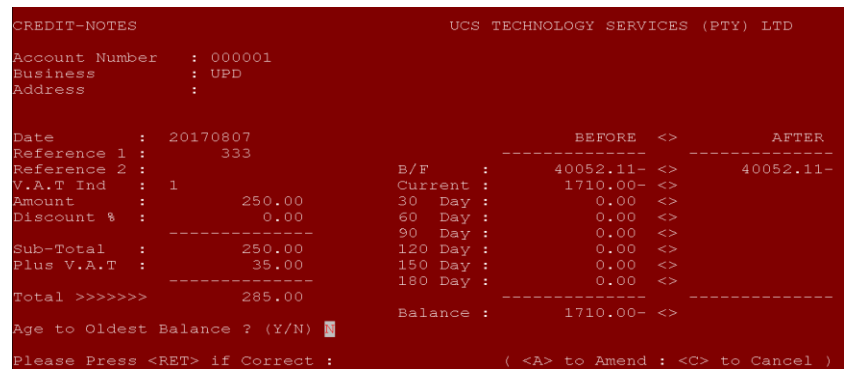

You are able to allocate the credit to the oldest balance <Y>or <N> to a particular month.

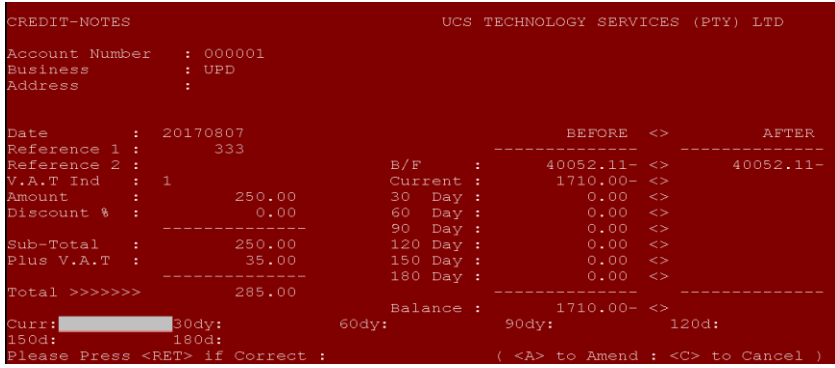

### **c. Debit and Credit Journals**

From the Creditors Main Menu, select:

### **< 2 > Process**

**< D > Debit Journal / < E > Credit Journal**

![](_page_16_Picture_84.jpeg)

![](_page_16_Picture_5.jpeg)

Account Number: **If you know the account number for the business, type it in and press <ENTER> otherwise press <ENTER> to search via the name of the business.**

![](_page_16_Picture_8.jpeg)

Business: **Type the first couple of characters of the business name you are looking for and press <ENTER>. This will display a list of matching names. If the business you are looking for is in the list, press the corresponding line number to select it, otherwise press <ENTER> to search again.**

![](_page_17_Picture_84.jpeg)

![](_page_17_Picture_85.jpeg)